### 受検お申込みの流れ ~ネットショップ検定 レベル1[改訂版]対応~

# ①受検者登録をお願いいたします。

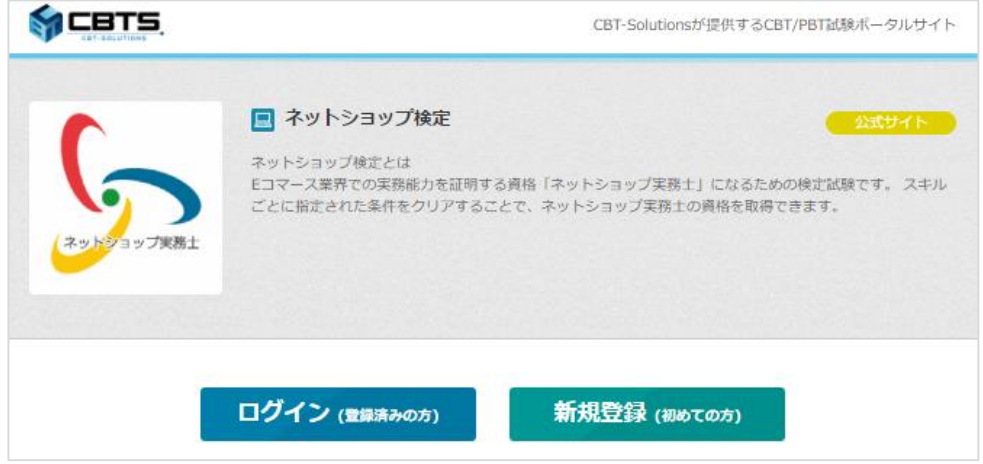

# ②試験プログラムを選択してください。

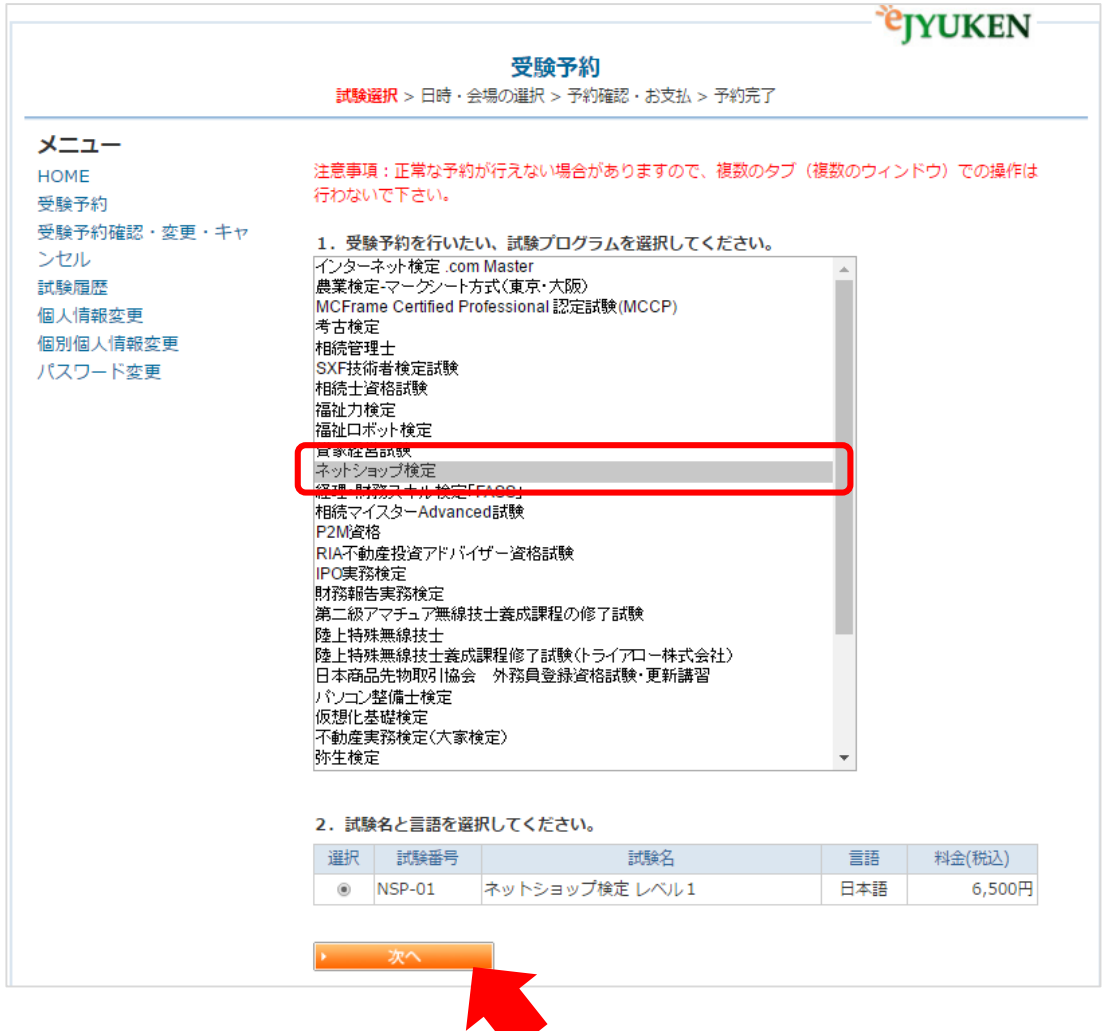

### ③ご希望の日時・会場を選択してください。

### 例) 東京都で受検をご希望の場合

#### 受驗予約

試験選択 > 日時·会場の選択 > 予約確認·お支払 > 予約完了

メニュー

**HOME** 受験予約 受験予約確認・変更・キャ ンセル 試験履歴 個人情報変更 個別個人情報変更 パスワード変更

1. ご希望のテストセンターを「地域」、「都道府県」、「テストセンター名」の順番で選択してく ださい。 (「地域」を選ぶと「都道府県」が、「都道府県」を選ぶと「テストセンター名」が表示されま

す。)

注意事項:正常な予約が行えない場合がありますので、複数のタブ (複数のウィンドウ) での操作は 行わないで下さい。

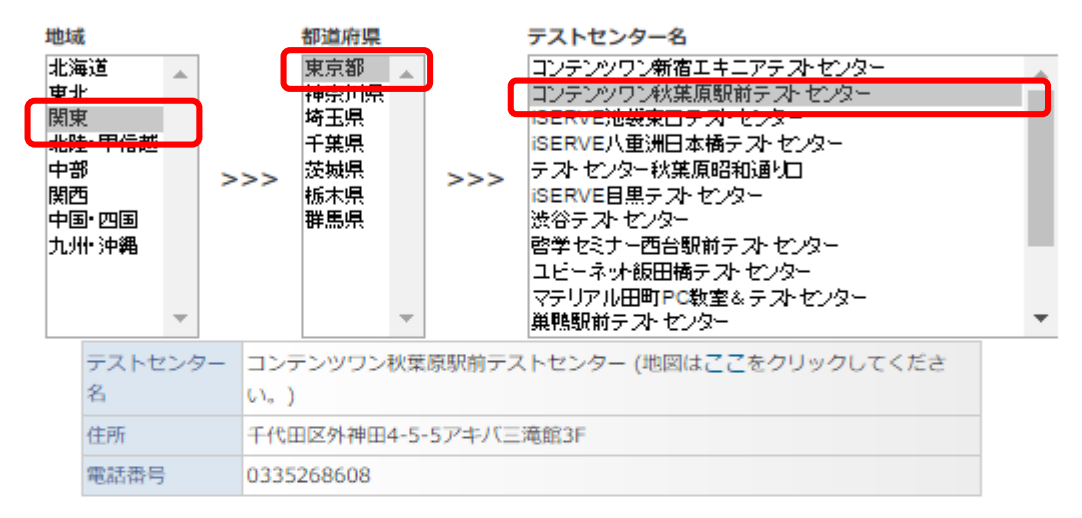

#### 2. テストセンターの開いている日が、カレンダー上にポタンで表示されています。 ご希望の受験日をクリックしますと、その日にその試験の受験を開始可能な時間が表示されますの で、ご希望の時間をお選びください。

(時間が表示されない場合は、その日は空きがありませんので、日付を選び直してください。) (受験予約は、受験日の3日前までの日程で、空席がある場合に可能です。)

#### 時間が表示された場合でも、選択された時間によっては、お受付できない場合がございますのでご 了承ください。

その場合はお手数ではございますが、他の会場、又は他の時間帯をお選びください。

#### 2016年10月▼

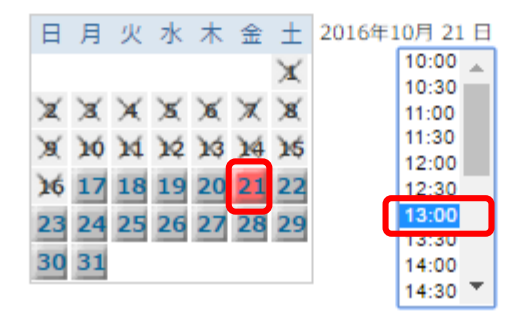

テストセンターと受験日時を選択後、「次へ」をクリックしてください。

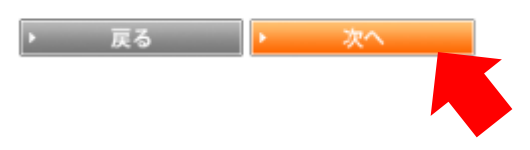

## ④お支払い方法を選択してください。

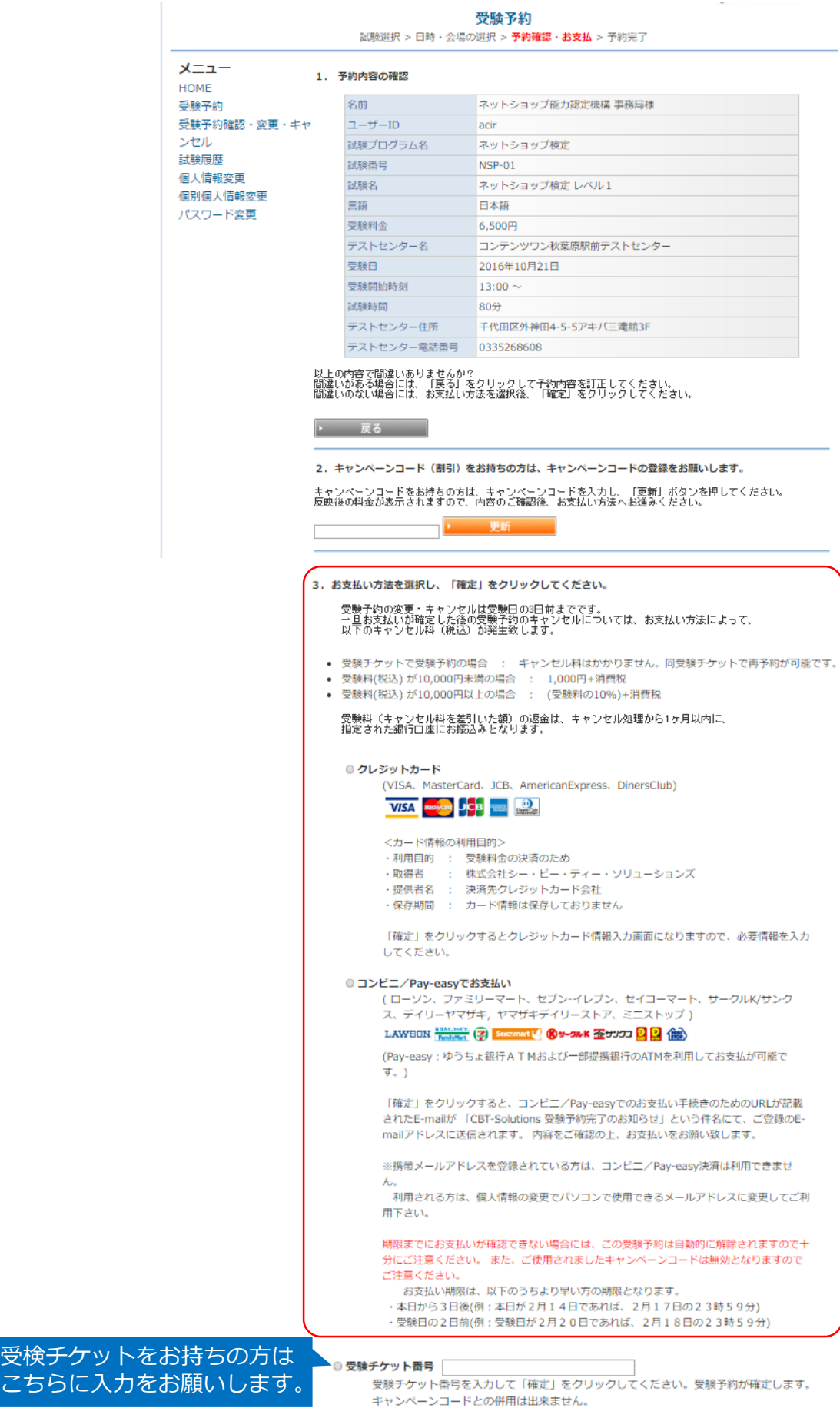

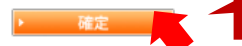

お支払い方法を選択後「確定」をクリック